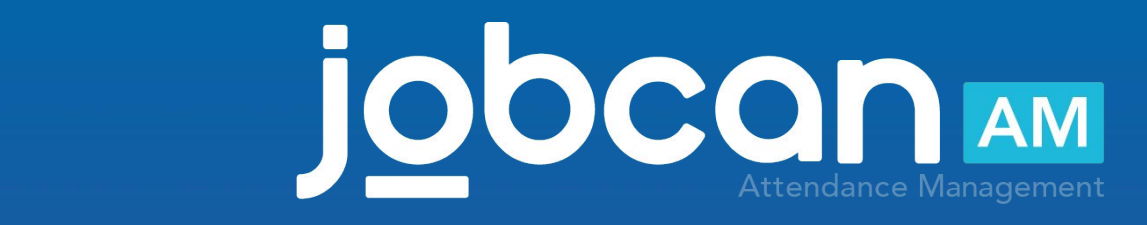

#### 大見 1.5pt文字間1.5pt文字間1.5pt文字 Quick Start Guide 2020.01

Thank you for using Jobcan.

the decement provided did and emiple dep by dep galac of the setup and actual operation for those who simply want to use Jobcan Attendance Management. This document provides a quick and simple step-by-step guide of

> **If you don't have time to learn the ins and outs, want to improve your work efficiency quickly, or want to know how to use it easily at first,** please refer to this document and proceed with the setup.

# 2

# Flow of basic setting

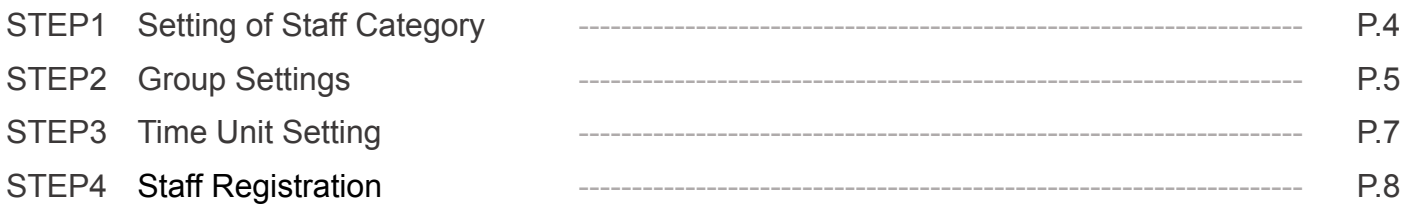

# Flow of basic operation

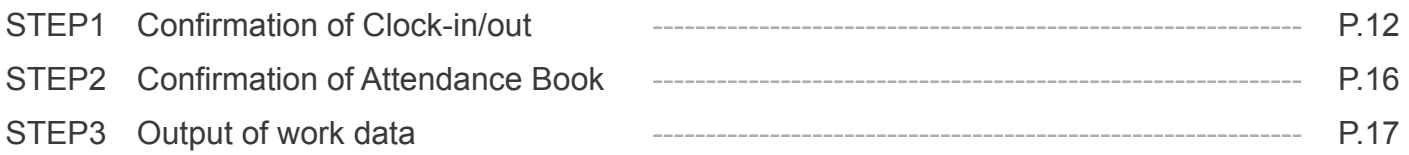

# **Others**

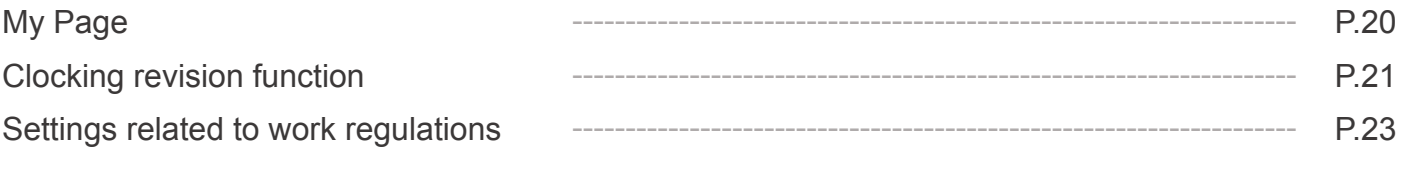

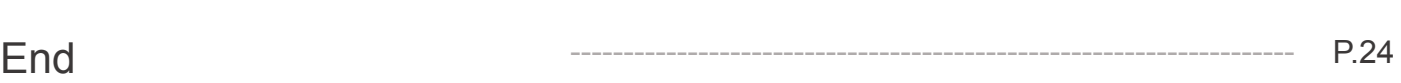

# Flow of basic setting

p.4 – p.10

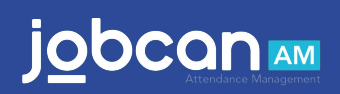

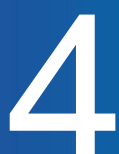

# STEP1 Setting of staff category

(It takes about 3 minutes)

Let's create a "[Staff Category"](https://ssl.jobcan.jp/client/edit-work-kind) according to the employment type and work regulations.

If you set the staff category, you can set work regulations individually. You can also aggregate the results for each type.

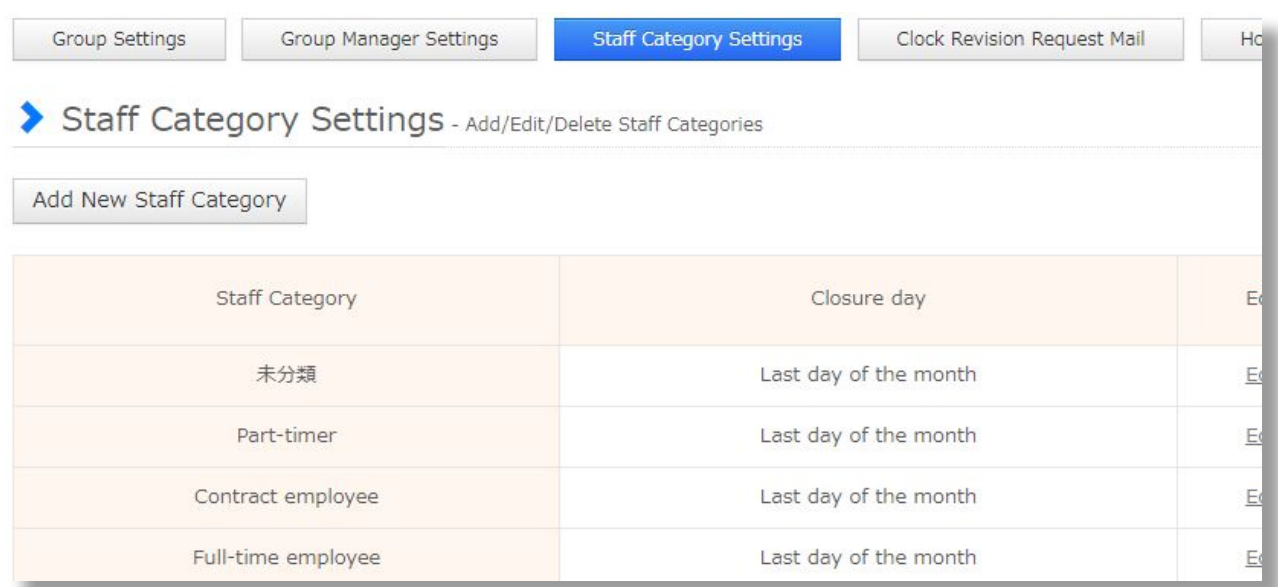

You can use the already registered staff category as it is, but you can also add a new staff category from "Add New Staff Category".

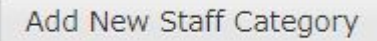

Even if the employment type is the same, but work regulations are different, please add the staff category.

e.g.) When there are different work regulations such as flextime system and variable working system among employees

⇒Create a category such as "Flex time employee" or " Variable working employee".

Please also check the [help page f](https://jobcan.zendesk.com/hc/ja/articles/200693299)or details.

# STEP2 Group Settings

(It takes about 5 minutes)

#### Let's set "[Group Settings"](https://jobcan.zendesk.com/hc/ja/articles/200693299) for each department or store where you work.

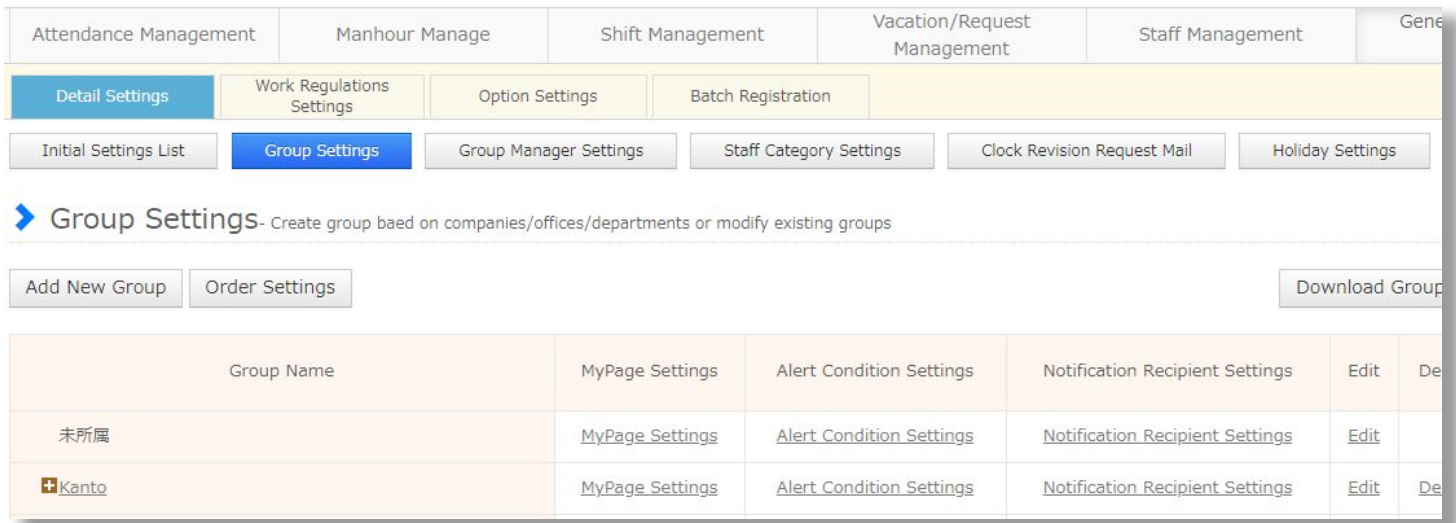

Group example 1: Sales Department, General Affairs Department, Accounting Department, etc. Group example 2: Shinjuku Store, Ikebukuro Store, etc.

To add a group, click the [Add New Group] button.

Add New Group

Groups can have a hierarchy.

Example of hierarchy

- 1: Tokyo Headquarters> Sales Department, Kansai Branch> General Affairs Department
- 2: Kanto Area> Shinjuku Store, Kansai Area> Umeda Store

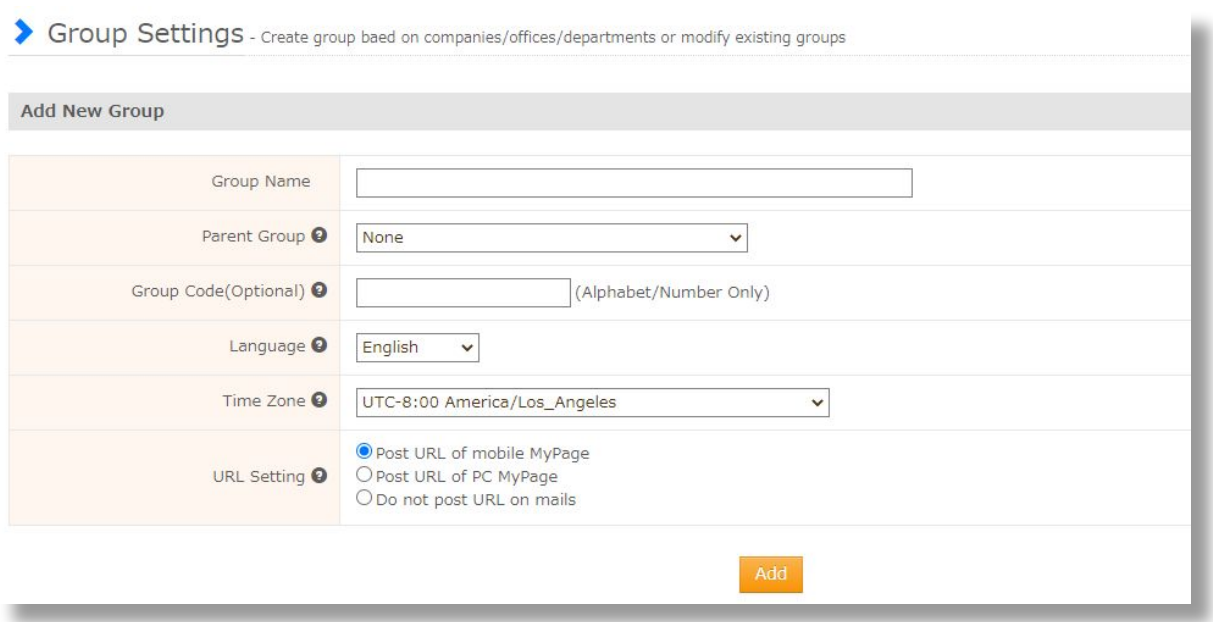

You can create a hierarchical relationship by registering a higher-level group in the "parent group".

There is also a function to apply the settings of the parent group to the child groups all at once by creating a hierarchical relationship.

Please check the [help page](https://jobcan.zendesk.com/hc/ja/articles/201094975) for detailed settings.

# STEP3 Time Unit Setting

You can set a unit of time in increments of several minutes to manage for creating a shift pattern, requesting for overtime, and automatically reflecting breaks.

You need to set Time Unit in order to use this function.

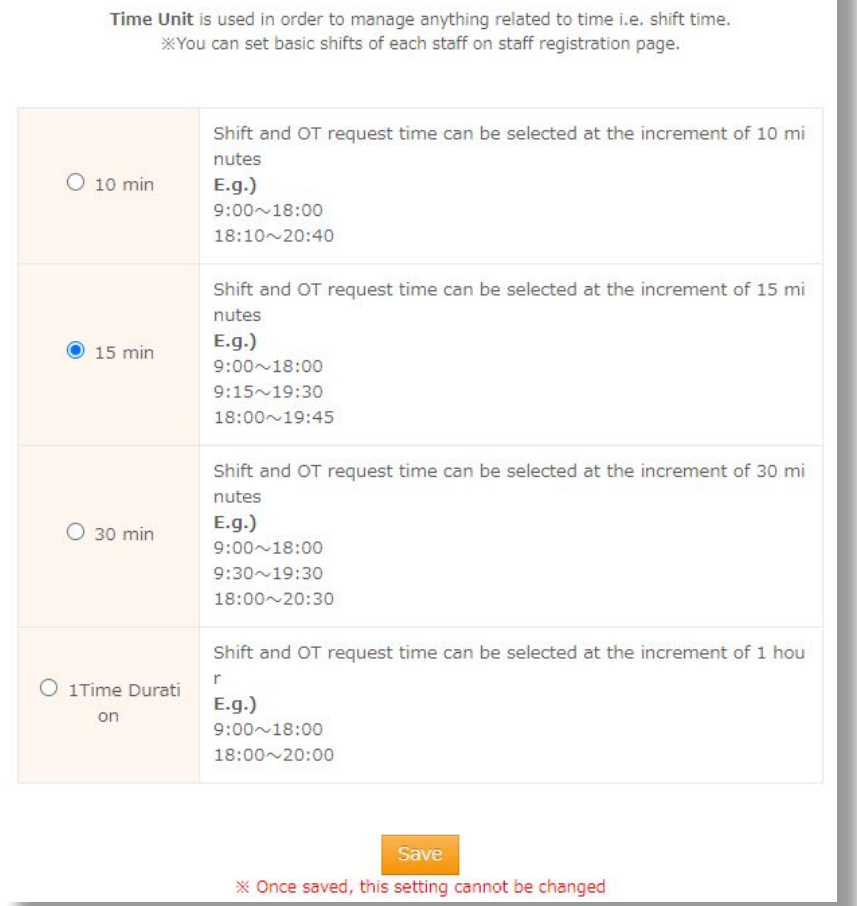

E.g.) When the unit is 15 minutes, pulldown-menu for setting a shift is displayed in increments of 15 minutes

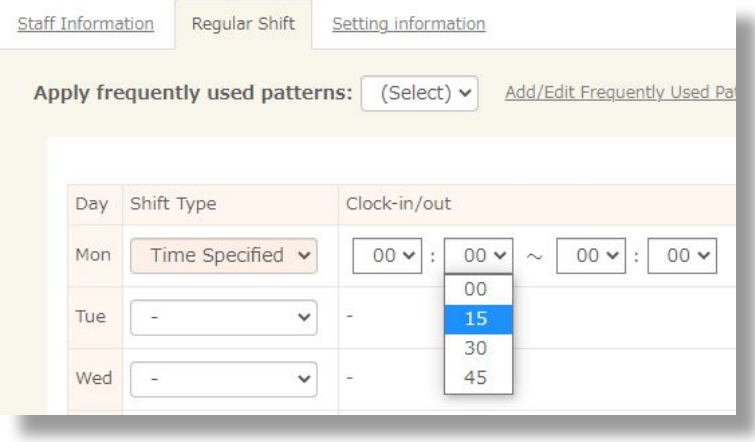

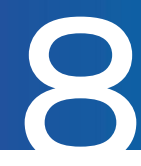

# STEP4 Staff Registration

(It takes about 1 minute)

#### Let's [register staff.](https://ssl.jobcan.jp/client/employee)

You can use the following basic functions of Jobcan attendance management by registering a staff member.

- ・Checking staff's My Page
- ・Verification of clocking method
- ・Aggregation of working data

#### Click the "Staff Registration" to add staff.

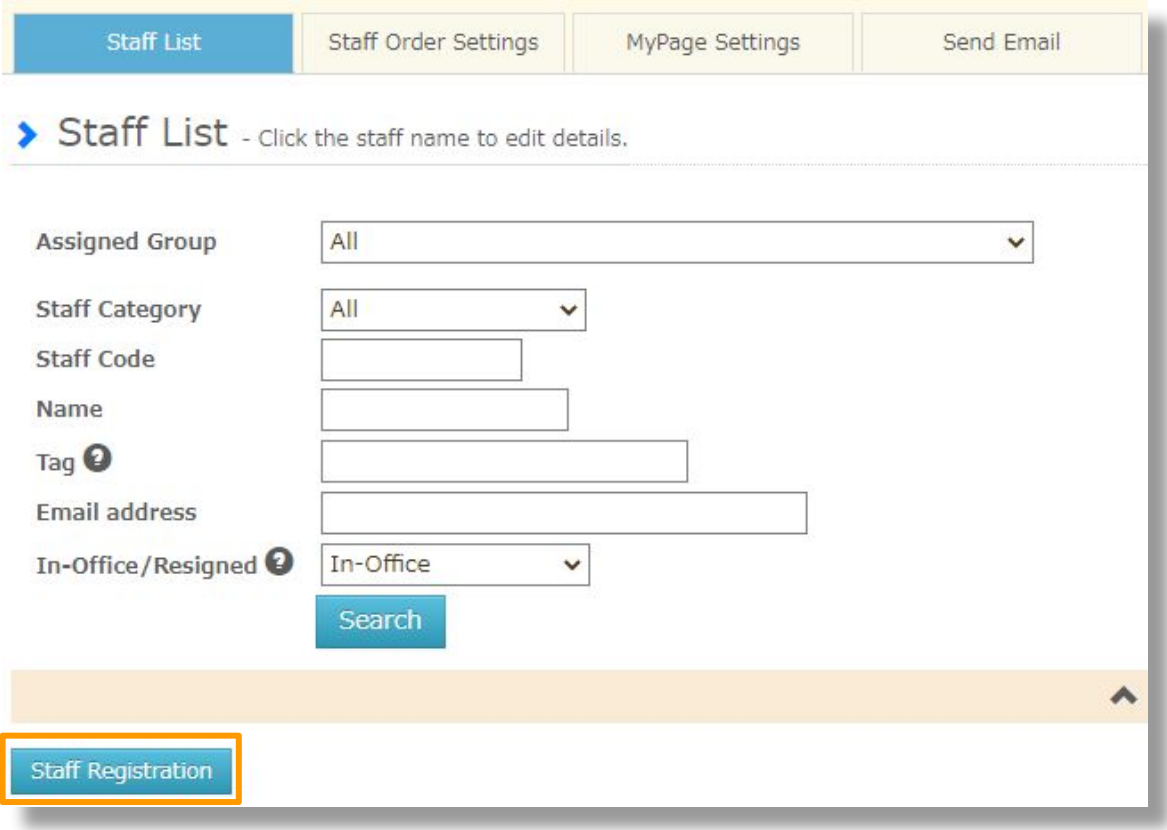

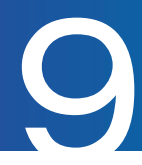

#### 1. Enter the employee information.

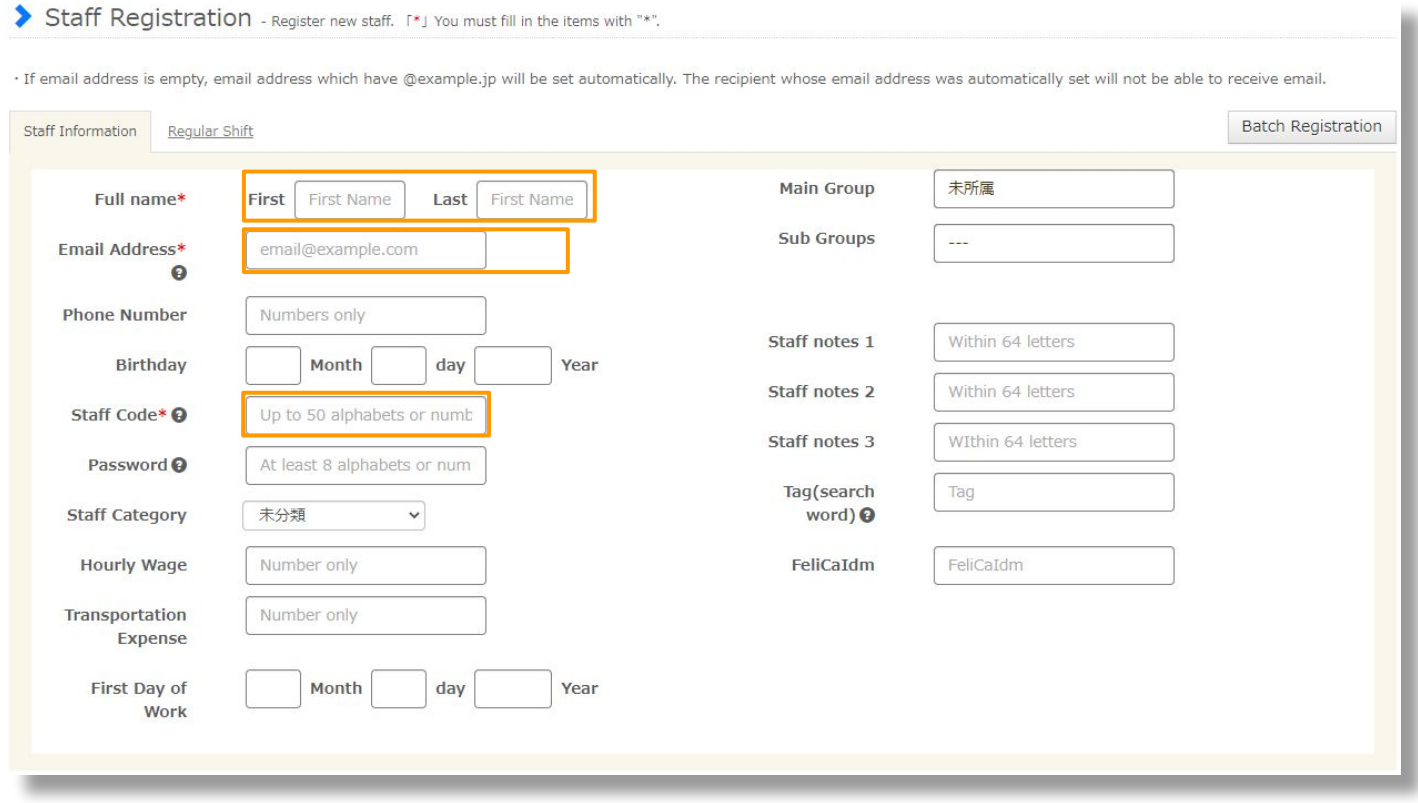

\* Full Name, Email Address, Staff Code are required items.

\* If the email address is blank, a dummy email address will be automatically assigned. We recommend that you register your email address because otherwise you will be unable to receive email notifications.

#### 2. Set the Regular Shift.

Let's register the start/end time of work or core time for flex time in Regular Shift.

If you register this, you will be able to check for late/leave early or set the truncation of working hours before and after the work (Clocking Rounding Settings).

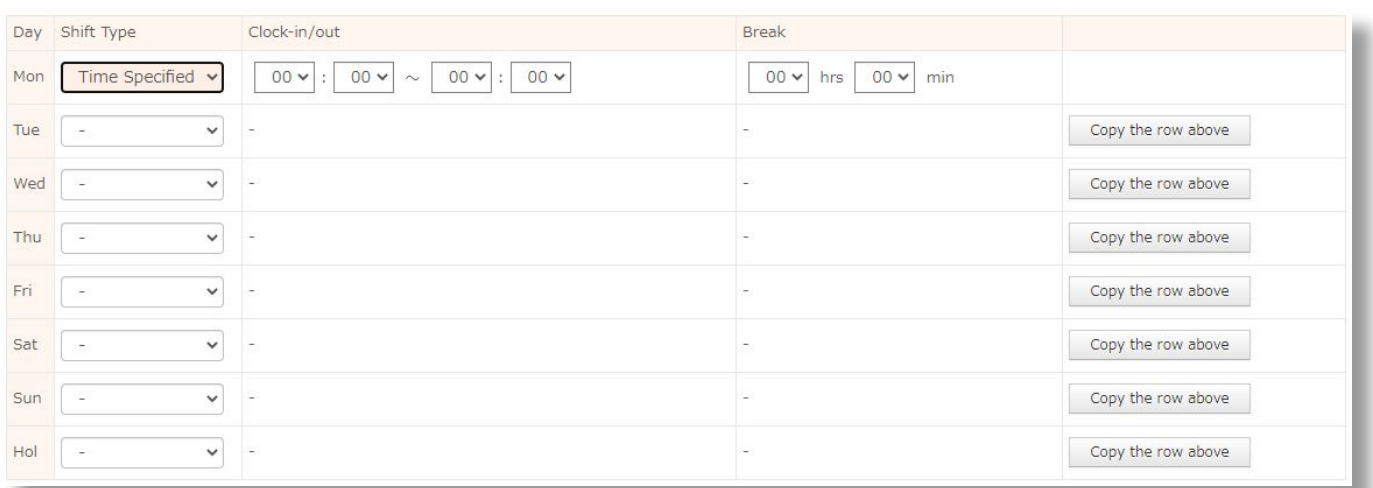

# Flow of basic setting

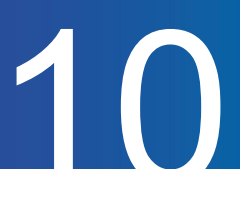

\* If the working time pattern is not fixed, please use ["Shift Management](https://jobcan.zendesk.com/hc/ja/categories/200400705)" to set it. If you only want to add up the working hours, you can use it without setting a shift.

That's all for Staff Registration. Please check the [help page](https://jobcan.zendesk.com/hc/ja/articles/200693419) for details of the settings.

\* Batch registration for staffs and groups is also possible by uploading a CSV file. Please check the [help](https://jobcan.zendesk.com/hc/ja/articles/201095085) [page](https://jobcan.zendesk.com/hc/ja/articles/201095085) for details.

That's all for basic settings for Jobcan Attendance Management. Next, let's actually check the operation flow.

# Flow of basic operation

p.12 – p.18

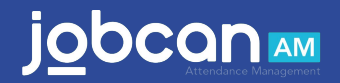

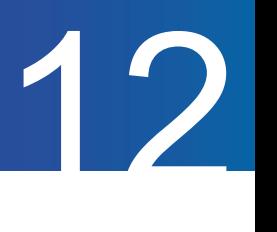

# STEP1 Confirmation of Clock-in/out

Let's actually clock (record clock-in/out time) and check the work record in the Attendance Book. You can select "Web clocking", "My Page clocking". You can also use both clocking methods together.

#### ・Confirmation of clocking method

<Web clocking>

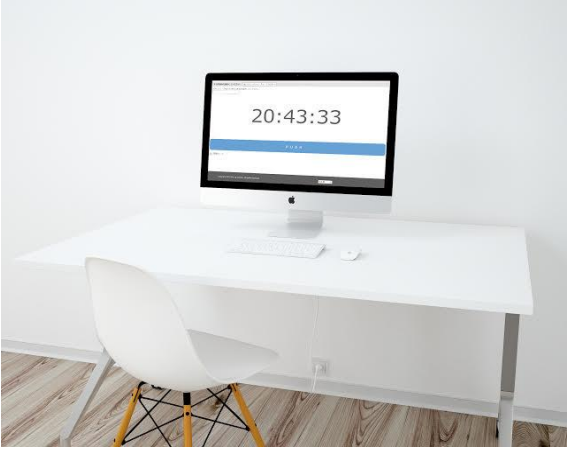

It is a method where an employee selects their own name from a drop-down list and clocks from PCs installed at each site. You can use this without installing a separate clocking device or registering staff's email addresses. This is a recommended method for those who want to start clocking as soon as possible.

1. Click "Web Clocking" from "Links" at the top of Admin Page.

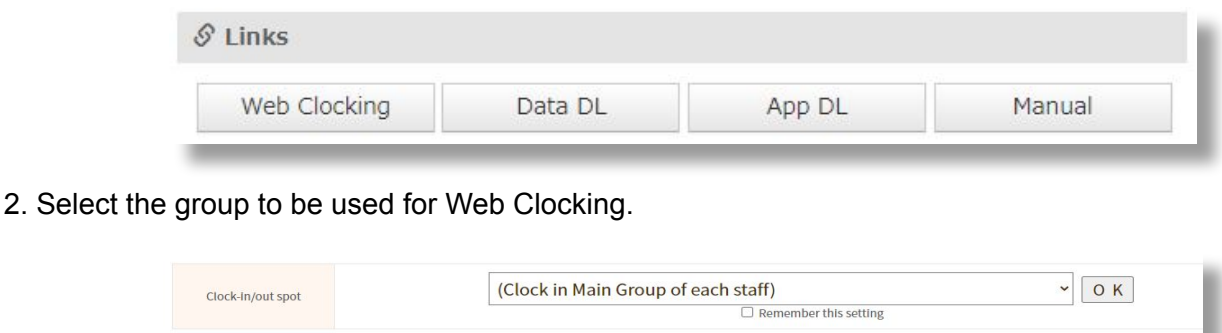

If you want anyone to be able to clock from this device regardless of assigned group, select "(Clock in Main Group of each staff)".

3. Select the name of the staff and clock.

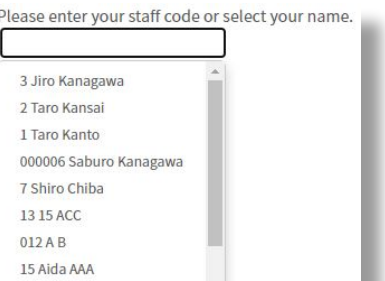

It is also possible to require a password to be entered for Web Clocking.

Please check the [help page](https://jobcan.zendesk.com/hc/ja/articles/204470449) for details.

#### <My Page clocking>

A. PC My Page clocking

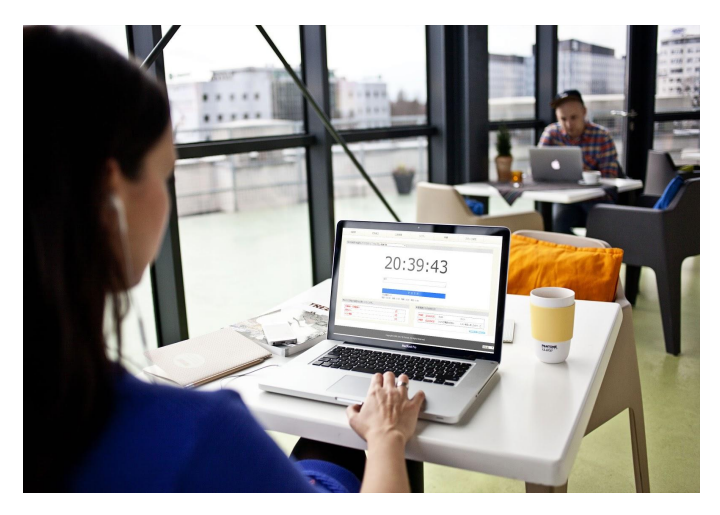

13

This is a method that the staff logs in to My Page from their own PC to clock. It is a recommended method when the staff has their own PC for office work.

- ・How to use
- 1. Log in to the [Common ID Login page](https://id.jobcan.jp/users/sign_in) with the administrator email address.
- 2. Click "User List" on the left side of the page.

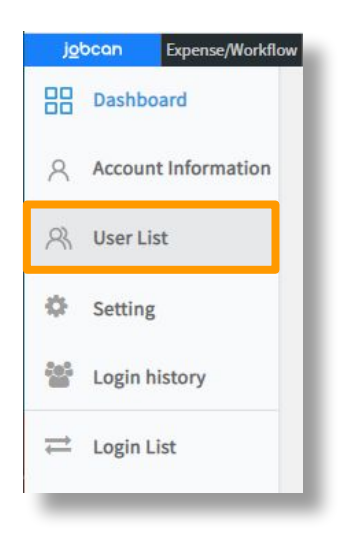

3. Notify the employees of URL.

Check the box on the left side of employee's name, select "Resend invitation email" and click "Proceed" to notify.

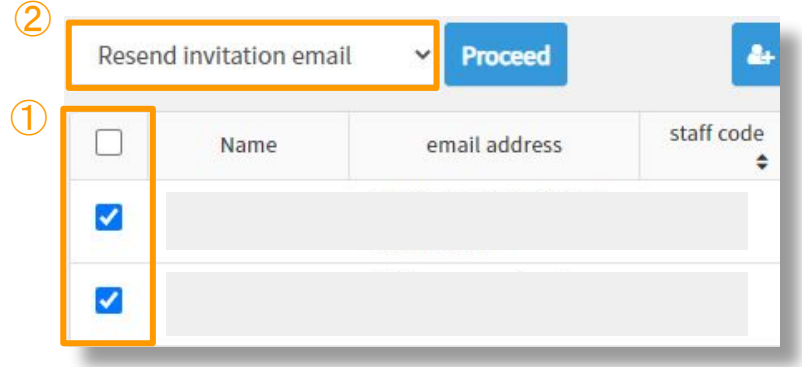

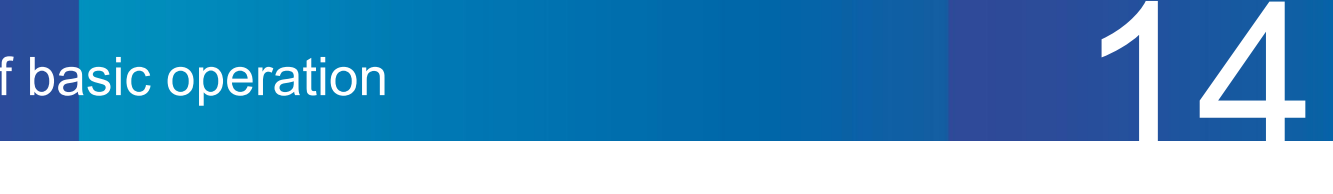

4. Click the URL from the invitation email sent by the administrator and enter the password to register.

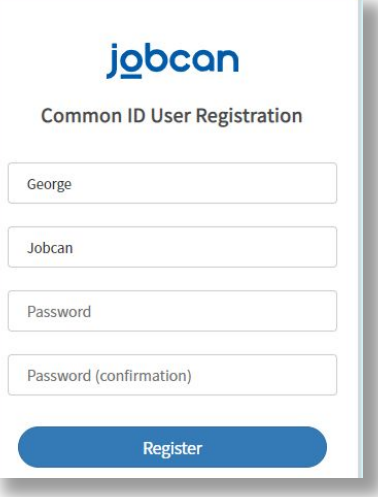

5. After the page changes, click the "Attendance" button on the upper left of the page to move to the PC My Page.

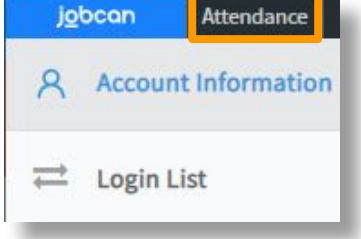

6. Click "PUSH" to complete clocking.

We recommend bookmarking the [Common ID Login page.](https://id.jobcan.jp/users/sign_in)

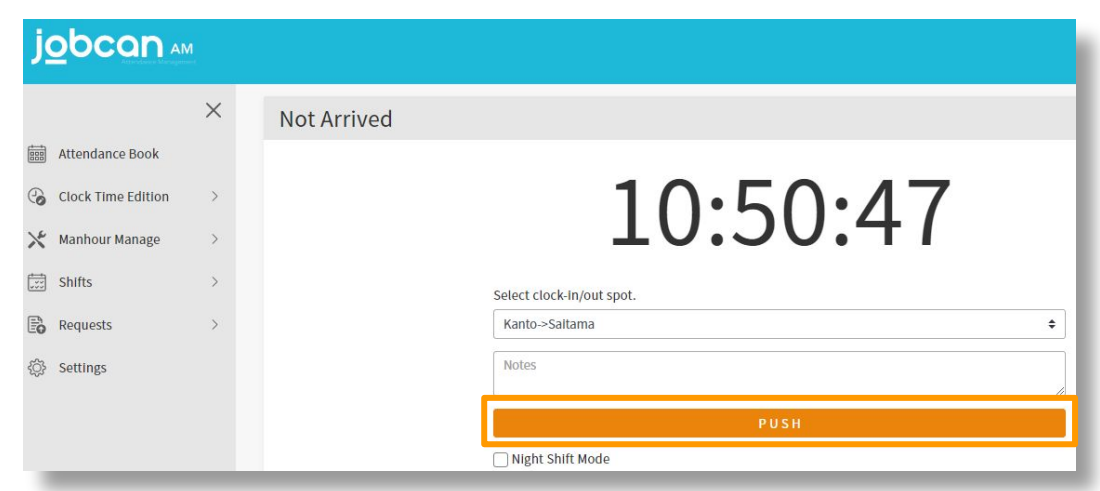

\* If there is an employee who has forgotten the password, resend the invitation email in the same way as in "3.Notify the employees of URL".

\* If you do not want staff to use the PC My Page to clock, please turn off the "Clocking on PC MyPage" in [Option](https://ssl.jobcan.jp/client/edit-function-sight) [Settings.](https://ssl.jobcan.jp/client/edit-function-sight)

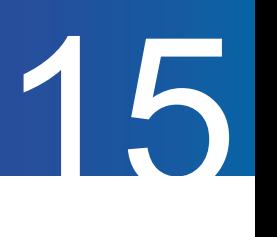

#### B. Clocking on Mobile My Page

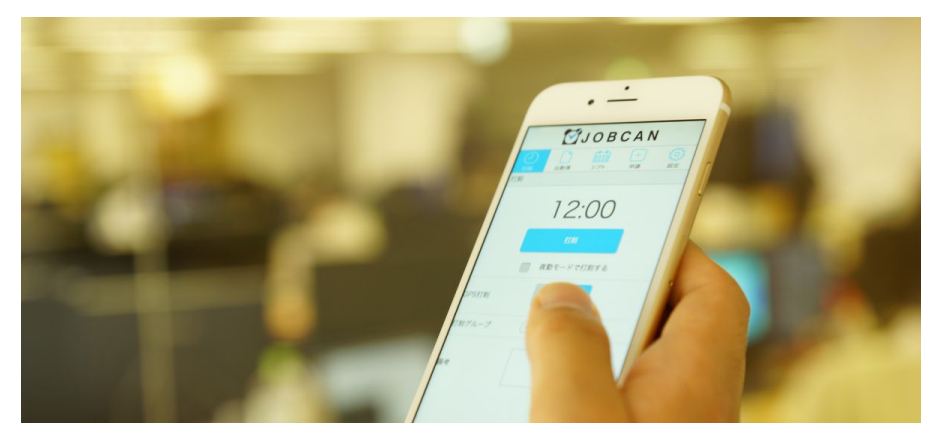

This is a clocking method where the staff accesses their My Page from their own mobile device such as a smartphone. This is recommended for managing employees who work outside the office, because GPS information of the place of clocking can be collected.

#### ・How to use

1. Notify the employees of the URL of mobile My Page.

Move to "Staff Management > [Staff List"](https://admin.jobcan.jp/client/employee) and click either the "Send multiple Mobile My Page URL at once" on the upper right of the page, or "Inform URL" on the right side of the staff to notify employees.

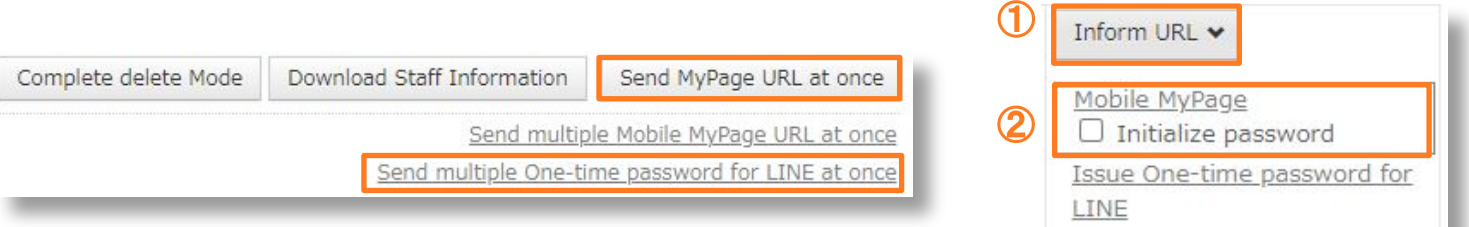

#### 2. Log in to Mobile My Page.

Click "Clock-in/out" to complete the clocking.

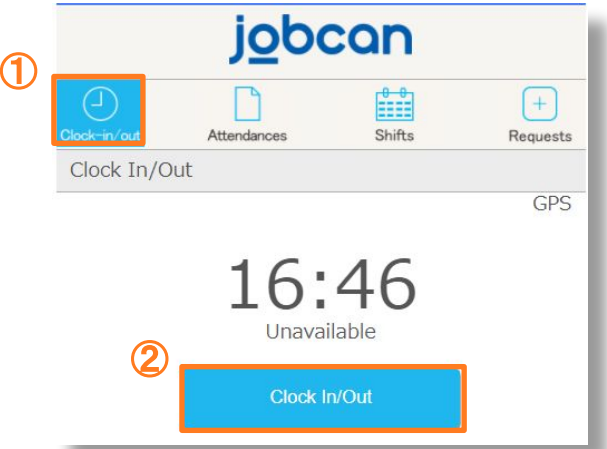

\* If you do not want staff to use GPS clocking, please hide GPS clocking from "[My Page Settings](https://admin.jobcan.jp/client/mypage-setting/edit-mypage)".

That's all for the clocking method. Please try it out and select the method that suits you.

In addition, all the various clocking methods can be used together. Please see the ["Help Page"](https://jobcan.zendesk.com/hc/ja/articles/115000103421-%E6%89%93%E5%88%BB%E6%96%B9%E6%B3%95%E4%B8%80%E8%A6%A7) for more details on how to clock.

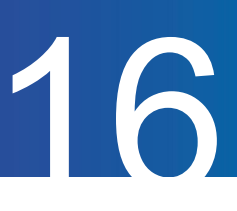

### STEP2 Confirmation of Attendance Book

Let's check the clocked working hours recorded from Attendance Book.

You can check how the work record recorded by clocking is reflected in actual time in "Attendance Management > [Attendance Book](https://admin.jobcan.jp/client/adit-manage/?search_type=day)".

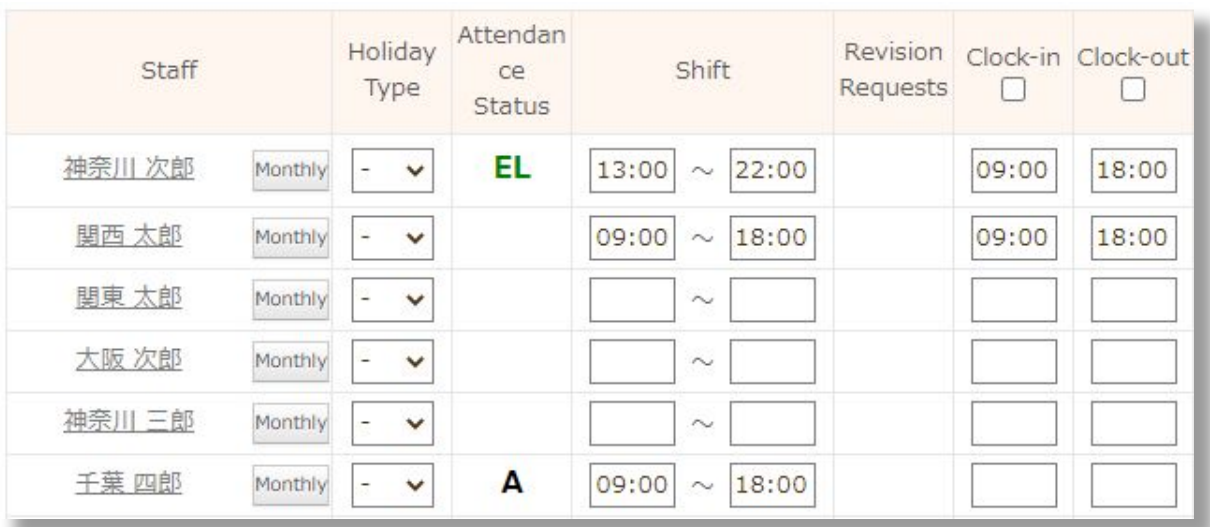

You can also check the monthly work record of each staff by clicking "Monthly" button next to the staff's name.

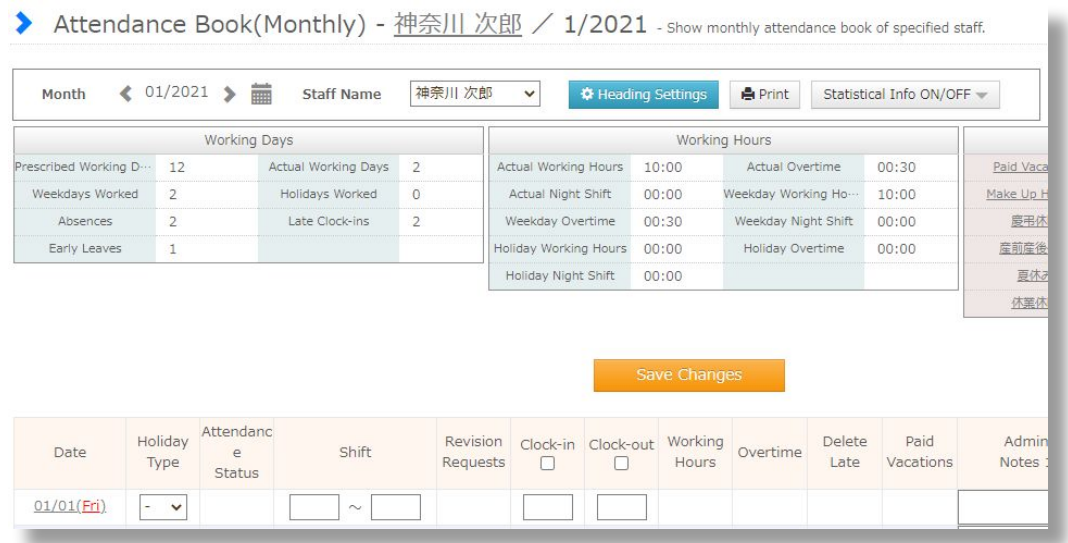

# Flow of basic operation

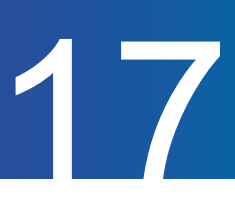

### STEP3 Output of work data

Let's aggregate the working hours recorded by clocking and output it in Excel or CSV format.

In Jobcan, you can output the aggregated work record in Excel or CSV format. You can use a "Basic Format" or create a new format by freely combining output items and forms.

- ・ When creating a new dedicated format
- 1. Move on to "Attendance Management > Download Time Sheet".
- 2. Click the "Create New Format" button to create a dedicated format.

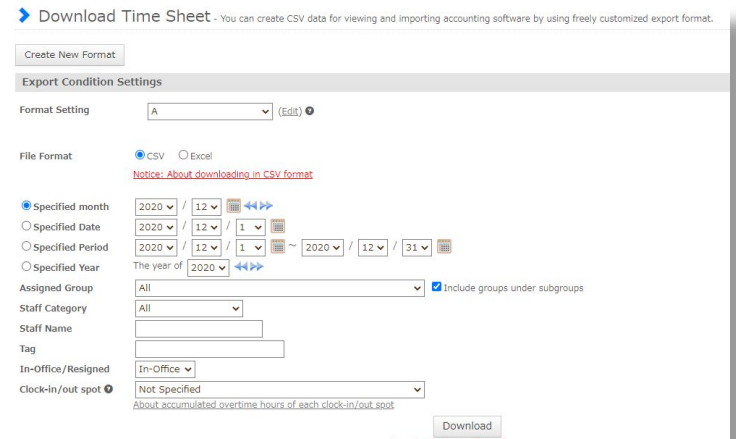

3. In the upper row, you can select the data display format. (Inside the blue frame) In the lower row, you can set the items you want. (Inside the red frame)

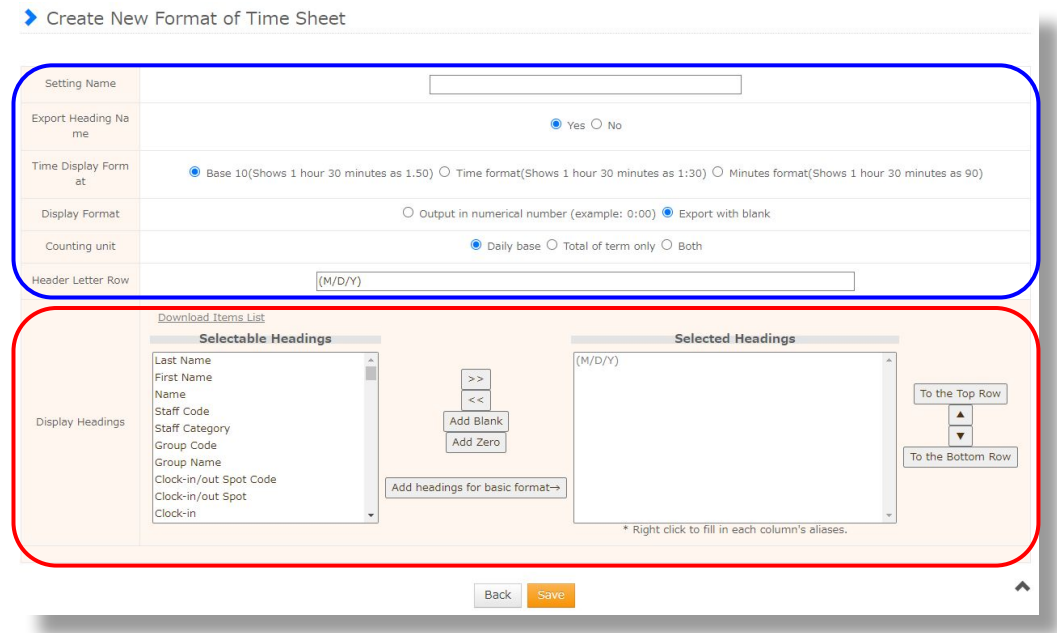

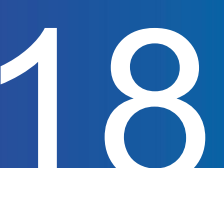

5. After creating the format, select a Specified Period or Assigned Group and click "Download" to complete.

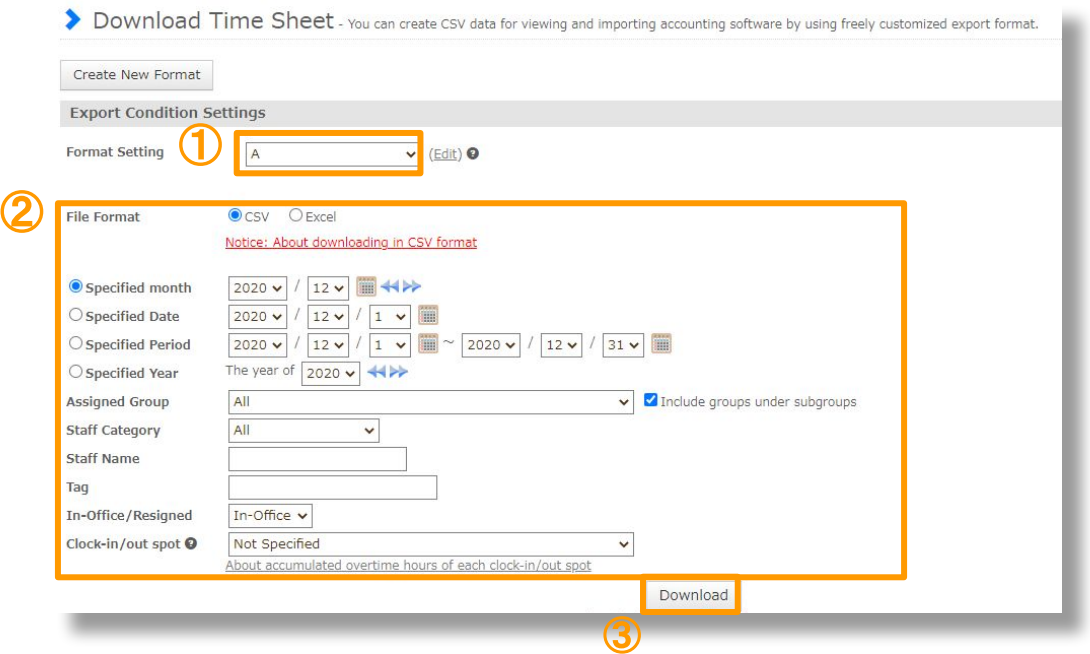

・When using the created format

Please select the format you want from the pull-down menu.

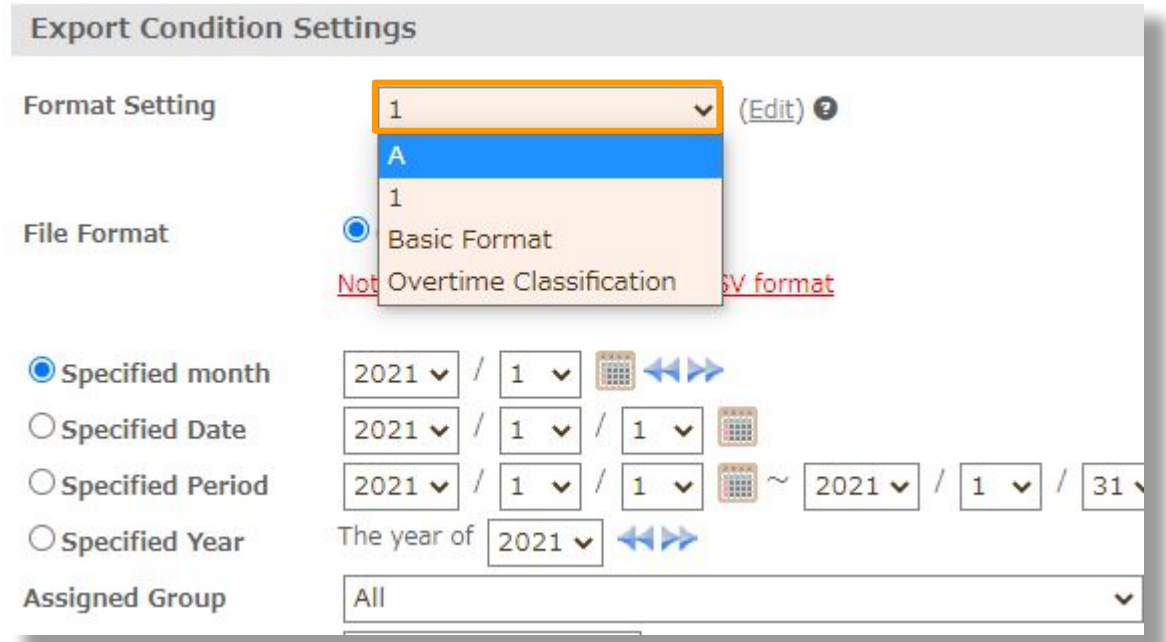

\* How to download the data in Attendance Book format

If you would like, you can also check work dates in Attendance Book format. Please download it from "[Download All](https://admin.jobcan.jp/client/down-attendance) [Attendance Book"](https://admin.jobcan.jp/client/down-attendance).

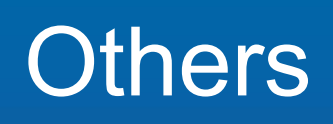

p.20 – p.24

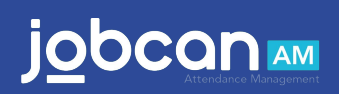

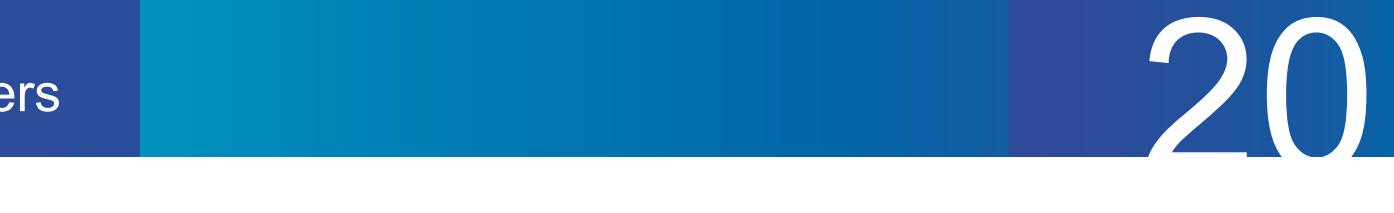

# MyPage

Let's check staff's MyPage.

You can clock, make various requests and check the Attendance Book.

\* The image below is of the PC MyPage.

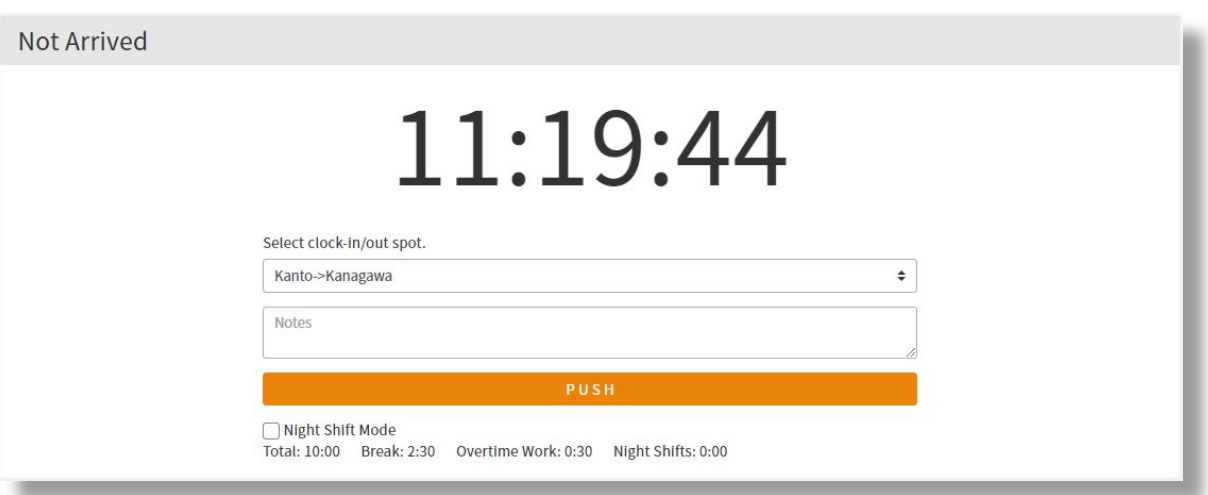

Click the icon below from the "Staff Management > [Staff List](https://admin.jobcan.jp/client/employee)" page to log in the registered staff's MyPage. There are two types of MyPage, one for mobile terminals such as smartphones and the other for PCs.

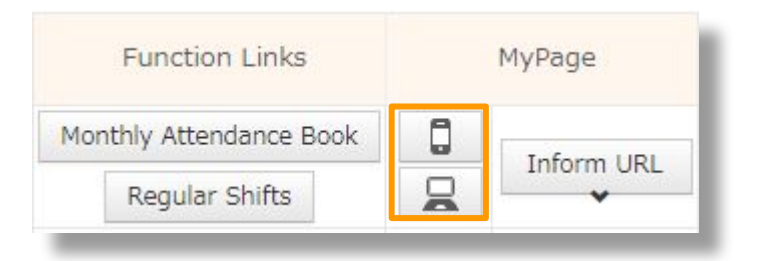

Each staff can do the following:

- Check their own attendance status
- Revision when there is an omission of clocking
- Request for desired shift and checking confirmed shift (only when using the Shift Management plan)
- Request for Vacation/Overtime/Holiday Work (only when using the Vacation/Request Management plan)

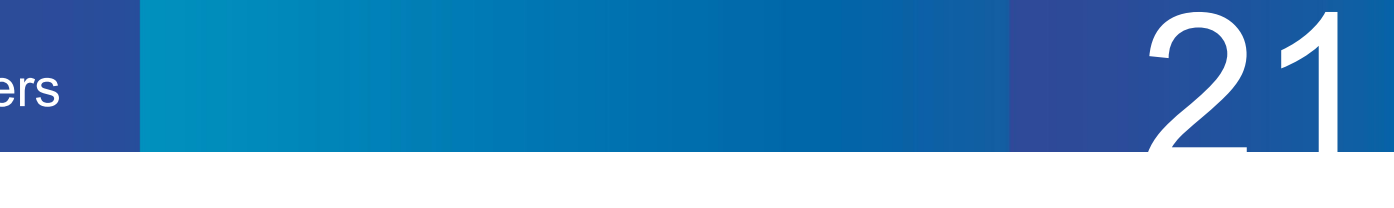

## Clocking revision function

If there are any mistakes related to clocking, you can revise it. There are two methods: 1 to have an administrator approve and revise according to the employee's revision request, and 2 to have the administrator revise without the need of a request.

#### 1. When an employee requests a revision

Go to My Page and select "Attendance Book". Click the date you want to revise.

To revise the already recorded clocking, click the "Revise" or "Delete" button on the right side of the target clocking.

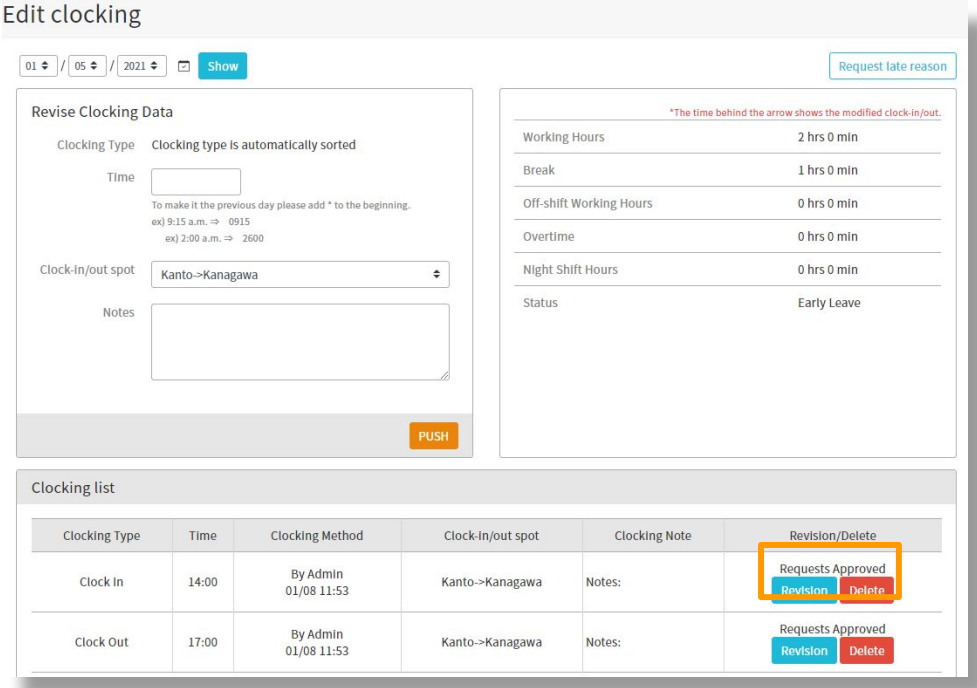

To add a new clocking due to input omission, add it from Revise Clocking Data.

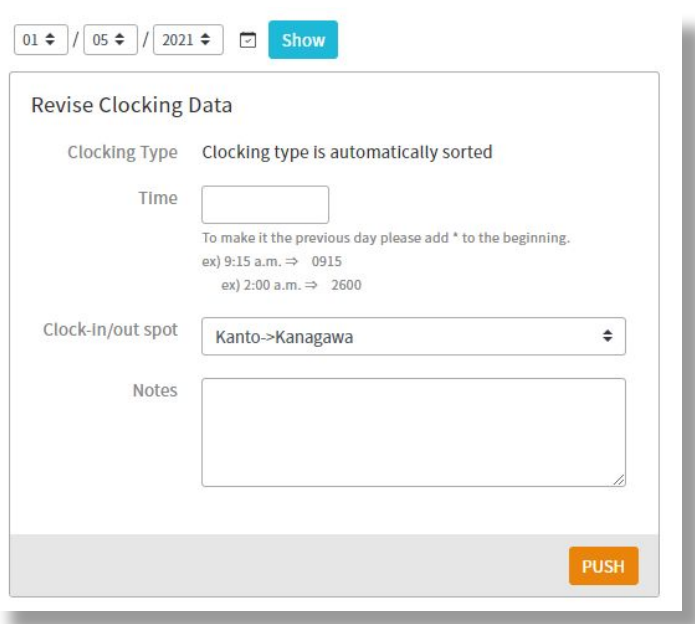

\* It is also possible to revise clocking from the Mobile MyPage.

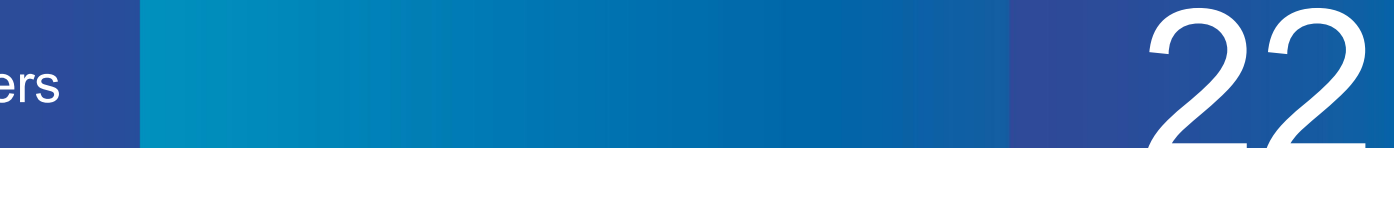

#### 2.When the administrator makes a revision

You can revise in a similar way to the revision request from an employee.

Click the ">" button on the right side of the "Attendance Management > Attendance Book (Specify by date)" or the "Attendance Book (Monthly)" page to enter the "Clock-in/out Details".

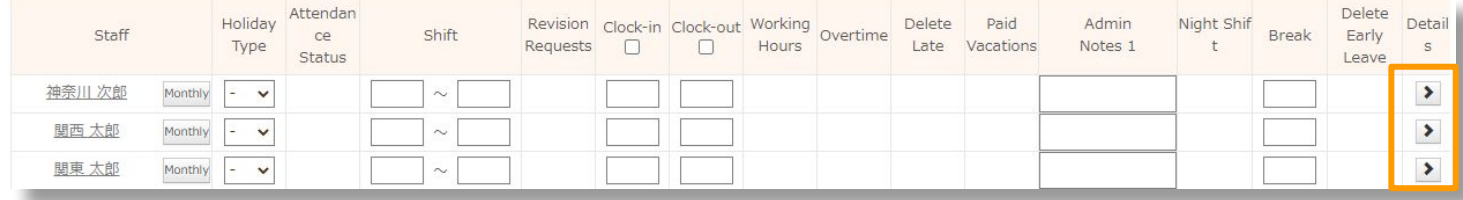

#### ・Deleting clocking data

Click the "Delete" button below to delete it in Clock-in/out Details.

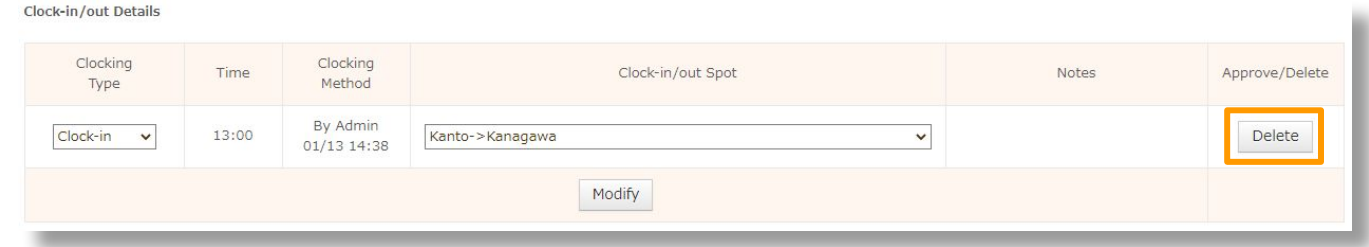

#### ・Adding clocking data

Enter it from "Add New Clocking" at the bottom of the page.

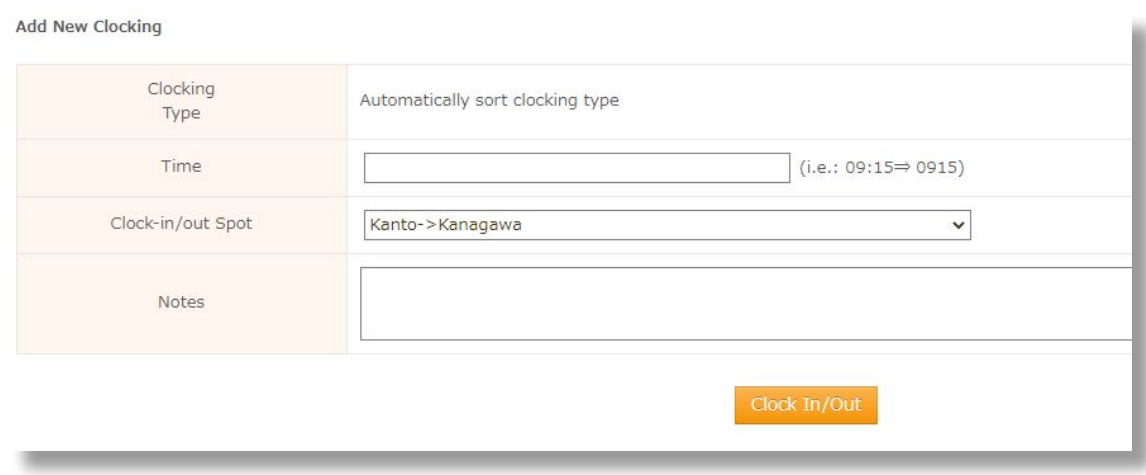

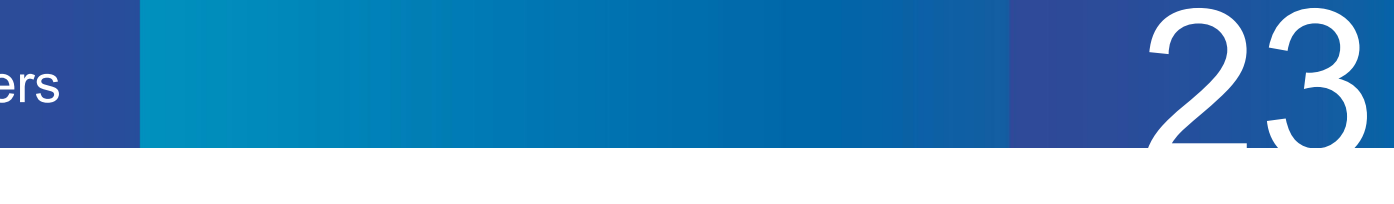

# Settings related to work regulations

You can adjust basic settings such as working hour calculation rules and administrator registration from the "[General Information Settings](https://admin.jobcan.jp/client/confirm-each-settings)" page. Jobcan allows you to register various settings for each group or staff category.

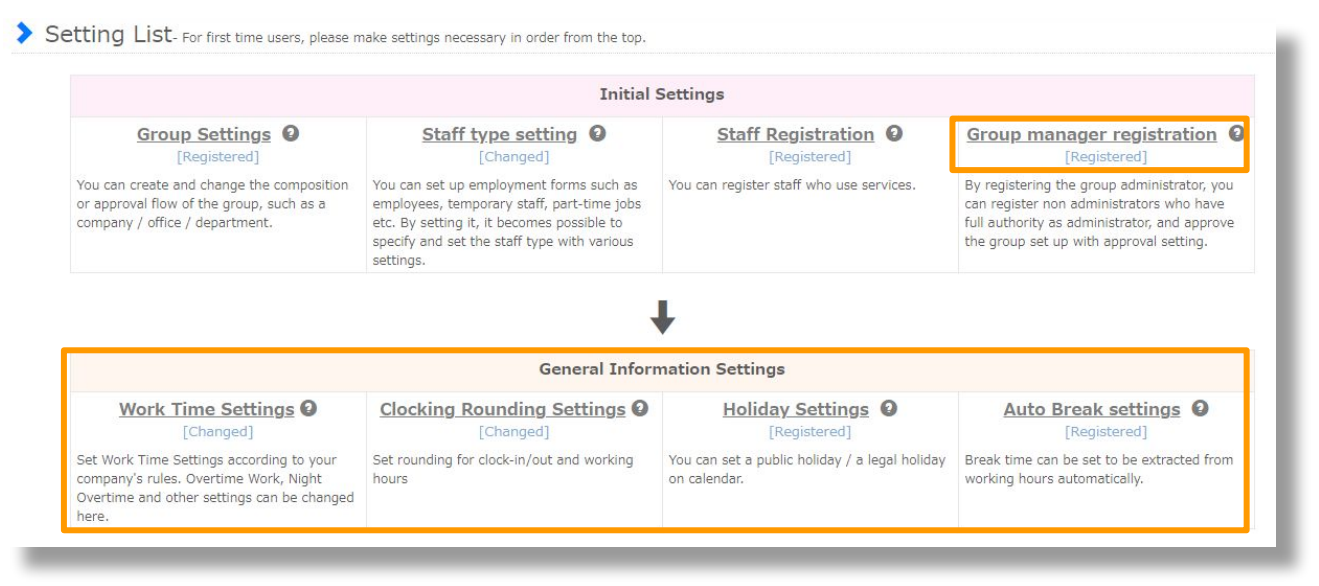

Items that have not been set are displayed as "Unchanged" or "Unregistered".

#### [■Group Manager Registration](https://ssl.jobcan.jp/client/edit-manager/)

When there is a staff member you want to give management authority to apart from the administrator, you can register the manager who has lower authority. You can customise which management functions/authority level you give to the Group Manager. We recommend that you register the manager of the base or department (store manager, department manager, etc.) as a Group Manager.

• In Jobcan, only the number of registered staff members is subject to being charged. Those who are registered only as Group Managers will not be charged.

#### [■Shift/OT/Night Shift Settings](https://admin.jobcan.jp/client/over-work)

You can set prescribed working hours, night shifts, overtime hours, and allowances. Working hours that meet the conditions you set here can be extracted individually when extracting data.

#### [■Clocking Rounding Settings](https://admin.jobcan.jp/client/rounding-settings)

This setting allows you to round up/down clocking times.

#### [■Holiday Settings](https://admin.jobcan.jp/client/holiday-setting)

You can set holidays. If staff works on holiday set here, you can extract the data as holiday work. (National/Legal Holiday work)

#### ■**Automatic Break Settings**

You can set the break to be automatically counted under the specified conditions.

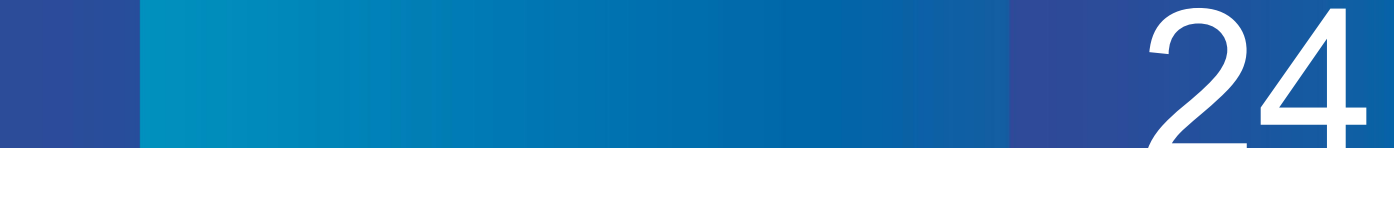

# **End**

That's all for the basic operation flow of Jobcan Attendance Management. Jobcan offers the following functions in addition to those introduced in this document.

#### **Vacation/Request Management**

This is a function to manage request for Overtime/Vacation/Holiday Work and manage the number of remaining days of each vacation. Various applications can be reflected in the attendance book, and annual paid vacation can be automatically granted.

#### **Shift Management**

This is a function to recruit/request/create shift. Convenient for managing employees who work irregularly or whose work days are not fixed on certain days of the week.

Please check the [help page](https://jobcan.zendesk.com/hc/ja) for detailed information and how to set it up.